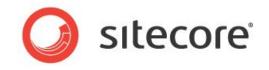

Managing and Using Brightcove Media

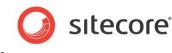

# Table of Contents

| Chapter 1 | Media Usage                           | 3  |
|-----------|---------------------------------------|----|
| 1.1 R     | ich Text Editor                       | 4  |
| 1.1.1     | Embed Media                           | 4  |
| 1.1.2     | Embed Media Link                      | 7  |
| 1.2 R     | endering                              | 9  |
| 1.2.1     | Embed Media Rendering                 | 9  |
| Chapter 2 | Media Management                      |    |
| 2.1 R     | ead-only Mode                         | 13 |
| 2.2 P     | laylists                              | 14 |
| 2.2.1     | Add Playlist                          | 14 |
| 2.2.2     | Edit Playlist                         | 14 |
| 2.2.3     | Delete Playlist                       | 14 |
| 2.3 V     | ideos                                 | 15 |
| 2.3.1     | Add Video                             | 15 |
| 2.3.2     | Edit Video                            | 16 |
| 2.3.3     | Delete Video                          | 16 |
| 2.4 P     | layers                                | 17 |
| 2.4.1     | Ádd Player                            | 17 |
| 2.4.2     | Edit Player                           | 17 |
| 2.4.3     | Delete Player                         | 17 |
| 2.5 Ta    | ags                                   | 18 |
| 2.5.1     | Add Tag                               | 18 |
| 2.5.2     | Edit Tag                              | 18 |
| 2.5.3     | Delete Tag                            | 18 |
| Chapter 3 | Analytics                             | 19 |
| 3.1 P     | layback Events                        | 20 |
| 3.1.1     | Default Playback Events               | 20 |
| 3.1.2     | Configure Playback Events for Account | 20 |
| 3.1.3     | Disable Playback Events for Account   | 20 |
| 3.1.4     | Specify Playback Events for Media     | 21 |
| 3.1.5     | Create New Playback Events            | 21 |
| 3.2 R     | eports                                | 23 |
| 3.2.1     | Started Playback                      | 23 |
| 3.2.2     | Completed Playback                    | 23 |
| 3.2.3     | Incomplete Playback                   | 24 |
|           |                                       |    |

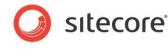

# Chapter 1 Media Usage

Sitecore Media Framework allows content authors to insert media into their pages in a variety of ways. This chapter covers the options that are available.

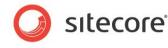

# 1.1 Rich Text Editor

Rich text fields allows content authors to insert formatted content into their pages. Content authors use the rich text editor to create and edit this formatted content. This section covers the features that Sitecore Media Framework adds to the rich text editor.

### 1.1.1 Embed Media

Media can be embedded directly in a rich text field.

1. In the rich text editor, click the Embed Media button.

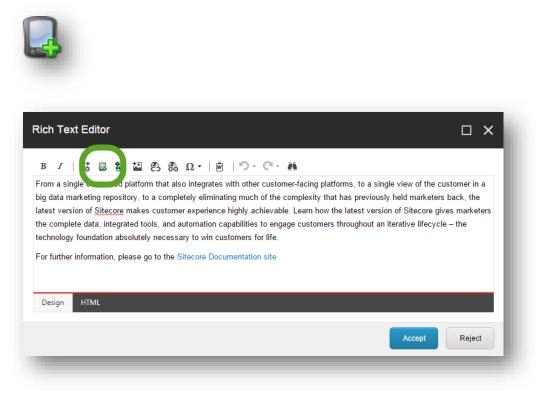

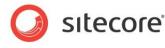

2. Use the search screen to find the media you want to insert. Click the row that represents the media you want to insert. Click the Next > button.

|      | ect Media<br>t the specific | a Item<br>Media Item. Click Next to set media properties.                                               |                    |          |             |       |      |                 |        |     |
|------|-----------------------------|----------------------------------------------------------------------------------------------------|--------------------|----------|-------------|-------|------|-----------------|--------|-----|
| SEA  | RCH MEDIA                   | ITEM UPLOAD MEDIA ITEM                                                                                  |                    |          |             |       |      |                 |        |     |
| [    | •                           | Location: Media Framework X                                                                             |                    | ×        | Q           | =:    |      | 1               |        | Î   |
|      |                             | 6 Results                                                                                               |                    |          |             |       |      |                 |        |     |
|      |                             | Sample Video 2 hi training                                                                              |                    |          |             |       |      | CURRENT FILTE   | RS     |     |
|      |                             | Template: Brightcove Video Location: Media Content<br>Version: 1 Created: 2015-03-09 By: sitecore\admin | Language: en       |          |             |       |      | brightcovevideo | ×      |     |
|      |                             | Sample Video 1 change 1                                                                                 |                    |          |             |       |      | TEMPLATE        | ^      |     |
|      | ×>                          | Template: Brightcove Video Location: Media Content                                                      |                    |          |             |       |      | brightcovevideo | 6      |     |
|      | ۵                           | Version: 1 Created: 2015-03-09 By: sitecore\admin                                                       | Language: en       |          |             |       |      | LANGUAGE        | ^      | -   |
|      |                             |                                                                                                    |                    |          |             |       |      |                 |        | - 1 |
| ame: | /Media Fra                  | amework/Accounts/My Brightcove Account/Media Content/201                                                | 5/03/09/14/25/Samp | ole Vide | o 2 hi trai | ining |      |                 |        |     |
|      |                             |                                                                                                    |                    |          |             |       | Back | Next            | Cancel |     |
|      |                             |                                                                                                    |                    | -        |             |       |      |                 | -      |     |

3. Depending on the type of media you select, you will see additional options. For example, if you select a video, you must specify the player that should be used to display the video, along with the dimensions for the player. Click Finish.

| Properties<br>Set Width and Height of t | he Media Element.   |       |
|-----------------------------------------|---------------------|-------|
| Width:                                  | 400                 |       |
| Height:                                 | 300                 | ]     |
| Player:                                 | Single Video Player |       |
|                                         |                     |       |
|                                         |                     |       |
|                                         |                     | Close |

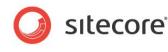

4. The media is embedded in the rich text field.

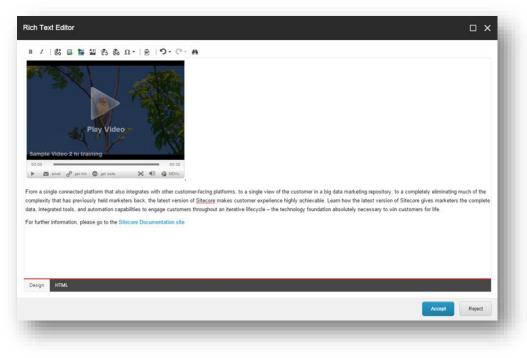

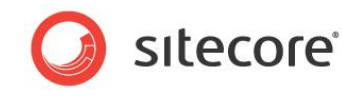

#### 1.1.2 Embed Media Link

A link to media can be inserted in a rich text field. When the link is clicked,

1. In the rich text editor, click the Embed Media Link button.

| : = * 8                                                                    | ₿Ω• ₿ ≦                                                                                                    | - C - A                                                                                                    |                                                                                                    |                                                                                                    |
|----------------------------------------------------------------------------|----------------------------------------------------------------------------------------------------|----------------------------------------------------------------------------------------------------|----------------------------------------------------------------------------------------------------|----------------------------------------------------------------------------------------------------|
| ng repository, to a c<br><u>Sitecore</u> makes cus<br>a, integrated tools, | ompletely eliminating m<br>stomer experience highly<br>and automation capabili                                                | uch of the complexity<br>achievable. Learn ho<br>ies to engage custon                                                                                                    | that has previously held ma<br>ow the latest version of Site                                                                                                    | arketers back, the<br>core gives marketers                                                                                                    |
|                                                                            | nne interview form the<br>ng repository, to a co<br><u>Sitecore</u> makes cus<br>a, integrated tools,<br>lation absolutely ne | nne transform that also integrates with or<br>ing repository, to a completely eliminating mu<br><u>Sitecore</u> makes customer experience highly<br>a, integrated tools, and automation capabilit<br>lation absolutely necessary to win customer | nne compared of the second second sec | nne transform that also integrates with other customer-facing platforms, to a single view or<br>grepository, to a completely eliminating much of the complexity that has previously held m<br><u>Sitecore</u> makes customer experience highly achievable. Learn how the latest version of Site<br>a, integrated tools, and automation capabilities to engage customers throughout an iterative<br>lation absolutely necessary to win customers for life. |

2. Use the search screen to find the media you want to insert. Click the row that represents the media you want to insert. Click the Next > button.

| RCH MEDI  |                                                                                                    | 1               | <b>*</b> |
|-----------|----------------------------------------------------------------------------------------------------|-----------------|----------|
| •         | Location: Media Framework × × Q                                                                                      |                 |          |
|           | 6 Results                                                                                                    |                 |          |
|           | Sample Video 2 hi training                                                                                           | CURRENT FILTERS |          |
|           | Template: Brightcove Video Location: Media Content<br>Version: 1 Created: 2015-03-09 By: sitecore\admin Language: en | brightcovevideo | ×        |
|           | Sample Video 1 change 1                                                                                              | TEMPLATE        | ^        |
| ×>        | Template: Brightcove Video Location: Media Content                                                                   | brightcovevideo | 6        |
|           | Version: 1 Created: 2015-03-09 By: sitecore\admin Language: en                                                       | LANGUAGE        | ~        |
| ۵         | Aimiana                                                                                                    |                 | *        |
| /Media Fi | amework/Accounts/My Brightcove Account/Media Content/2015/03/09/14/25/Sample Video 2 hi training                     |                 |          |
|           | Bad                                                                                                    | Next            | Cancel   |

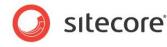

3. Enter a value for Link Title. This is the text that will appear for the media link.

In addition, depending on the type of media you select, you will see additional options. For example, if you select a video, you must specify the player that should be used to display the video, along with the dimensions for the player. Click Finish.

| Properties<br>Set Width and Height of the Me | edia Element.       |       | l  |
|----------------------------------------------|---------------------|-------|----|
| Link Title:                                  | Watch the video now |       | Ш  |
| Width:                                       | 400                 |       | l  |
| Height:                                      | 300                 |       | l  |
| Player:                                      | Single Video Player |       | l  |
|                                              |                     | Close | l  |
|                                              |                     |       | J. |

4. A link is embedded in the rich text field.

| Watch the video now         Watch the video now         How a single connected platform that also integrates with other customerfacing platforms, to a single view of the customer in a big data marketing repository, to a completely eliminating much of the complexity that has previously held marketers back, the latest version of Siteccore markes customer experience highly achievable. Learn how the latest version of Siteccore gives marketers the completed data, integrated tools, and automation capabilities to engage customers throughout an iterative lifecycle – the technology foundation absolutely necessary to win customers for life.         For further information, please go to the Siteccore Documentation site         Design       MTML | th Text Editor                                                                                                    | ο×     |
|----------------------------------------------------------------------------------------------------|----------------------------------------------------------------------------------------------------|--------|
| torn a single connected platform that also integrates with other customerfacing platforms, to a single view of the customer in a big data marketing repository, to a completely eliminating much of the complexity that has previously held marketers back, the latest version of <u>Sitecore</u> makes customer experience highly achievable. Learn how the latest version of <u>Sitecore</u> gives marketers the complete data, integrated tools, and automation capabilities to engage customers throughout an iterative lifecycle – the technology foundation absolutely necessary to win customers for life. For further information, please go to the <u>Sitecore Documentation site</u>                                                                          |                                                                                                    |        |
| Design HTML                                                                                                    | me a supe connected platform that also integrates with other customerfacing platforms, to a single view of the customer in a big data marketing repository, to a completely elimina<br>mplexity that has previously held marketers back, the latest version of <u>Siteccre</u> makes customer experience highly achievable. Learn how the latest version of Siteccre gives mark |        |
|                                                                                                    | further information, please go to the Sitecore Documentation site                                                                                                    |        |
|                                                                                                    |                                                                                                    |        |
|                                                                                                    | Hino HTMI                                                                                                    |        |
| Accept Reject                                                                                                    |                                                                                                    |        |
|                                                                                                    | Accept                                                                                                    | Reject |

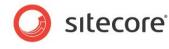

# 1.2 Rendering

Renderings allow content to be positioned at a specific location on a page. Sitecore Media Framework includes a rendering that allows content authors to insert media in pages.

#### **1.2.1 Embed Media Rendering**

- 1. Use Page Editor to add a rendering to a placeholder.
- 2. Select the Embed Media rendering.

| elect a Rendering<br>elect the rendering that you v | rant to use. Click Select to continue. |        |        |
|-----------------------------------------------------|----------------------------------------|--------|--------|
|                                                     |                                        |        |        |
| Sample Rendering                                    | Embed Media                            |        |        |
| Open the Properties dialog                          | box immediately.                       | Select | Cancel |

3. The rendering has been added to the placeholder. Now click the Embed Media Element button.

| Other<br>Mode | Component Presets                                                                                     | Insert page       | 🗙 Delete page      | Rename     Display name     Edit | Lock | My Items                           | Publish<br>Publ | Settings                  | Messages<br>Social | Close       |   |
|---------------|----------------------------------------------------------------------------------------------------|-------------------|--------------------|----------------------------------|------|------------------------------------|-----------------|---------------------------|--------------------|-------------|---|
| The item i    | s in the 'Approved' workflow sta                                                                      | te in the 'Regula | r Workflow' workfl | ow.                              |      |                                    |                 |                           |                    |             | × |
|               |                                                                                                    |                   |                    |                                  |      |                                    |                 | login                     | register           | sites 🕶     |   |
|               | Sitecore' Ab                                                                                          | out Launch Sitec  | ore <b>+</b> Team  | Glossary                         |      |                                    |                 | Sei                       | arch               |             |   |
|               | Home > Audience Landing Pag                                                                           | es > Content O    | wners              |                                  |      |                                    |                 |                           | Add to             | Favorites   |   |
| 3             | <ul> <li>Marketers</li> <li>Content Owners</li> <li>Developers</li> <li>Network Architects</li> </ul> |                   | hed Media<br>🕃 📑 🏂 | <b>∂ ×</b>   % .  <br>ed.        |      | pe, become inform<br>liting tools. | ned, and conv   | ert. <u>Sitecore</u> cust | omers accomp       | plish these |   |
|               |                                                                                                    |                   | 🛕 List is Ei       | npty<br>trol is empty.           |      |                                    |                 |                           |                    |             |   |

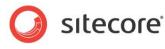

4. Use the search screen to find the media you want to insert. Click the row that represents the media you want to insert. Click the Next > button.

| SEARCH MEDIA ITE         | UPLOAD MEDIA ITEM     Second Strategy Strategy Strat |                        | <b>x</b> Q | . =  |                | ĺ           |
|--------------------------|----------------------------------------------------------------------------------------------------|------------------------|------------|------|----------------|-------------|
| ▼                        | 7 Results                                                                                                    |                        | <b>x</b> Q | i≡ ( |                |             |
| s:                       |                                                                                                    |                        |            |      |                |             |
| s:                       | ample Video 2 hi training                                                                                                    |                        |            |      |                |             |
|                          |                                                                                                    |                        |            |      | CURRENT        | FILTERS     |
|                          | emplate: Brightcove Video Location:: Media Content                                                                                                    |                        |            |      | brightcovevide | eo <b>x</b> |
| s:                       | ersion: 1 Created: 2015-03-11 By: sitecore/admin<br>sample Video 1 change 1                                                                                                    | Language: en           |            |      | TEMPLATE       |             |
|                          | emplate: Brightcove Video Location:: Media Content<br>'ersion: 1 Created: 2015-03-11 By: sitecore\admin                                                                                                    | Language: en           |            |      | LANGUAGE       |             |
|                          | lirplane                                                                                                    |                        |            |      | english        | 7           |
|                          | emplate: Brightcove Video Location:: Media Content<br>lersion: 1 Created: 2015-03-11 By: sitecore\admin                                                                                                    | Language: en           |            |      | AUTHOR         | ^           |
| 🝌 Ві                     | sig Buck Bunny                                                                                                    |                        |            |      | sitecoreadmin  | n 7         |
| Te                       | emplate: Brightcove Video Location:: Media Content                                                                                                    |                        |            |      |                |             |
| me: <i>M</i> edia Framev | work/Accounts/My Brightcove Account/Media Content/201                                                                                                    | 5/03/11/15/27/Airplane |            |      |                |             |
|                          |                                                                                                    |                        |            |      | Back           | Next Cancel |

5. Depending on the type of media you select, you will see additional options. For example, if you select a video, you must specify the player that should be used to display the video, along with the dimensions for the player. Click Finish.

| Properti<br>Set Width a | <b>ES</b><br>nd Height of the Media Element. | □ ×   |
|-------------------------|----------------------------------------------|-------|
| Width:                  | 400                                          |       |
| Height:                 | 300                                          |       |
| Player:                 | Single Video Player 🔻                        |       |
|                         |                                              |       |
|                         |                                              |       |
|                         |                                              | Close |
| -                       |                                              |       |

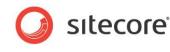

6. The media has been selected for the rendering.

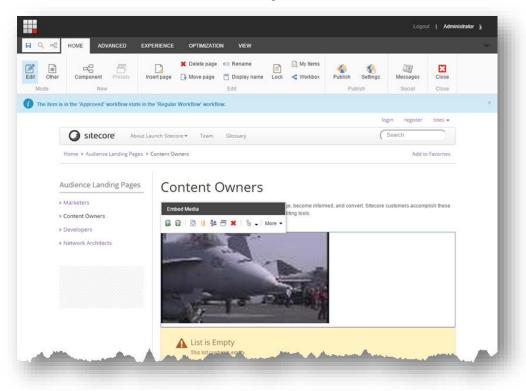

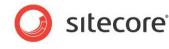

# Chapter 2 Media Management

Sitecore Media Framework allows content authors to manage media using the Sitecore Media Library. This chapter covers the options that are available.

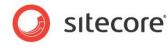

# 2.1 Read-only Mode

If Sitecore Media Framework is configured to be read-only, then the Brightcove media cannot be managed in Sitecore. This means that:

- Changes made in Sitecore will not be recognized by Brightcove.
- The next time Sitecore is synchronized with Brightcove, any changes made within Sitecore may be lost.

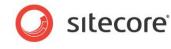

# 2.2 Playlists

A playlist is a collection of videos in a single player. Sitecore Media Framework allows content authors to add new playlists, edit existing playlists and delete existing playlists.

### 2.2.1 Add Playlist

Sitecore Media Framework allows content authors to add new playlists.

- 1. Open the Sitecore Media Library.
- 2. Navigate to the account with the videos you want to create a playlists for.
- 3. Navigate to the Media Content item.

| Media Framework              |
|------------------------------|
| <ul> <li>Accounts</li> </ul> |
| 🔺 🍬 My Brightcove Account    |
| 🕨 🤔 Media Content            |
| Players                      |
| 🕨 🚖 Tags                     |
| 🎲 Settings                   |
|                              |

4. Add a new Brightcove Playlist item.

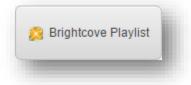

- 5. For the Name field, enter a descriptive name for the video.
- 6. For the Video Ids field, select the videos you want to include in the playlist.

#### 2.2.2 Edit Playlist

Playlist items are edited just like any other Sitecore items.

#### 2.2.3 Delete Playlist

Playlist items are deleted just like any other Sitecore items.

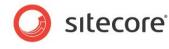

### 2.3 Videos

Sitecore Media Framework allows a content author to upload videos from his local machine, as well as to edit and delete existing videos.

#### 2.3.1 Add Video

Sitecore Media Framework allows content authors to add new videos.

- 1. Open the Sitecore Media Library.
- 2. Navigate to the account with the videos you want to create a playlist for.
- 3. Navigate to the Media Content item.

| 🔺 🎑 Media Framework          |
|------------------------------|
| <ul> <li>Accounts</li> </ul> |
| 🔺 🍬 My Brightcove Account    |
| 🕨 🤔 Media Content            |
| Players                      |
| 🕨 🚖 Tags                     |
| Settings                     |
|                              |

4. Click Brightcove Video.

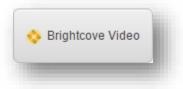

5. Click Add files.

| Uploader              |                     |     |
|-----------------------|---------------------|-----|
| Accounts              | Add files Start All | - 1 |
| My Brightcove Account |                     | - 1 |
|                       |                     |     |
|                       |                     |     |

6. Select the file you want to upload from your local machine.

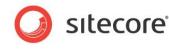

7. Click Start.

| Accounts              | Add files Star           | t All                 |          |                              |  |
|-----------------------|--------------------------|-----------------------|----------|------------------------------|--|
| My Brightcove Account | Sandals<br>Caribbean.mp4 | Size :<br>Buffering : | 26.07 MB | Start<br>Cancel<br>buttering |  |

8. After the video is uploaded, close the uploader window.

| Accounts              | Add files Star           | t All                              |          |                     |  |
|-----------------------|--------------------------|------------------------------------|----------|---------------------|--|
| My Brightcove Account | Sandals<br>Caribbean.mp4 | Size :<br>My Brightcove<br>Account | 26.07 MB | Start<br>GO TO ITEM |  |
|                       |                          |                                    |          |                     |  |

### 2.3.2 Edit Video

Video items are edited just like any other Sitecore items.

#### 2.3.3 Delete Video

Video items are deleted just like any other Sitecore items.

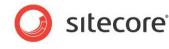

# 2.4 Players

A player is needed in order to display a video or a playlist. A player defines what kind of capabilities are available to the visitor who wants to watch a video. Sitecore Media Framework allows content authors to add new players, edit existing players and delete existing players.

## 2.4.1 Add Player

In order to add a new player you must contact your Sitecore administrator.

# 2.4.2 Edit Player

Player items are edited just like any other Sitecore items.

## 2.4.3 Delete Player

Player items are deleted just like any other Sitecore items.

NOTE: Deleting a player from Sitecore will not result in the player being deleted from Brightcove Video Cloud.

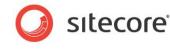

# 2.5 Tags

Tags are used to describe videos and playlists. Sitecore Media Framework allows content authors to add new tags, edit existing tags and delete existing tags.

### 2.5.1 Add Tag

Sitecore Media Framework allows content authors to add new players.

- 1. Open the Sitecore Media Library
- 2. Navigate to the account with the videos you want to create a tag for
- 3. Navigate to the Tags item

| <ul> <li>Media Framework</li> </ul> |
|-------------------------------------|
| <ul> <li>Accounts</li> </ul>        |
| 🔺 🍬 My Brightcove Account           |
| 🕨 🤔 Media Content                   |
| Players                             |
| 🕨 🚖 Tags                            |
| Settings                            |
|                                     |

4. Click Brightcove Tag

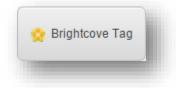

5. Enter an item name. This will become the tag.

# 2.5.2 Edit Tag

Tag items are edited just like any other Sitecore items.

# 2.5.3 Delete Tag

Tag items are deleted just like any other Sitecore items.

NOTE: Deleting a tag from Sitecore will not result in the tag being deleted from Brightcove Video Cloud.

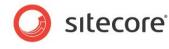

# Chapter 3 Analytics

Sitecore Media Framework allows video playback events to be recorded in DMS. This chapter covers the options that are available.

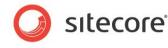

# 3.1 Playback Events

Playback events are used to record DMS page events as the result of video player actions. For example, when video playback starts, a DMS page event can be written.

#### 3.1.1 Default Playback Events

Sitecore Media Framework comes with the following playback events:

- Playback Started
- Playback Completed
- Playback Error

#### 3.1.2 Configure Playback Events for Account

By default, the playback started and playback completed events are recorded. This is enabled on the Settings item under the Brightcove Account item.

The Settings item has a field named Playback Events Rules. A rule is defined that tells the Media Framework to record the events that are specified under videos and playlists.

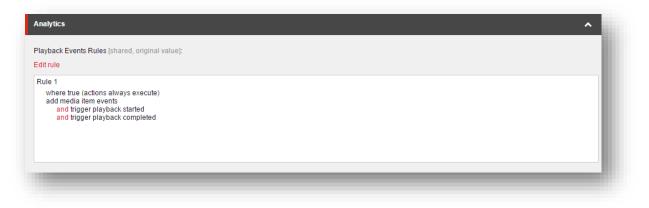

# 3.1.3 Disable Playback Events for Account

All playback events can be disabled for a specific account.

- In Content Editor navigate to the account under Media Library > Media Framework > Accounts
- 2. Select the Settings item

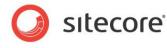

3. The Playback Events Rules field describes the conditions that must be met in order for playback events to be registered. By default, the condition is "where true", meaning "always". Click the Edit Rule button to change the condition, or to remove the existing rule.

| nalytics                                                               | ^ |
|------------------------------------------------------------------------|---|
| layback Events Rules [shared, original value]:                         |   |
| dit rule                                                               |   |
| Rule 1<br>where true (actions always execute)<br>add media item events |   |
|                                                                        |   |

#### 3.1.4 Specify Playback Events for Media

Each playlist and video item has a field named Events. This field determines which playback events will be handled for the specified item.

The following screenshot indicates that playback events have been specified for the video:

|                                                                  | ^                                                                |
|------------------------------------------------------------------|------------------------------------------------------------------|
|                                                                  |                                                                  |
| Selected                                                         |                                                                  |
| <ul> <li>Playback Started</li> <li>Playback Completed</li> </ul> | * <b>*</b>                                                       |
| *                                                                |                                                                  |
|                                                                  | <ul> <li>Playback Started</li> <li>Playback Completed</li> </ul> |

NOTE: Standard Values can be used to ensure certain events are recorded for all playlists and videos, but the field also allows individual playlists and videos to have their own events selected.

NOTE: These events will only be recorded if the Settings item under the Brightcove account item has its Playback Events Rules field configured to with the "add media item events" action. See section 3.1.2.

#### 3.1.5 Create New Playback Events

You can add new playback events in order to capture more detailed information about video playback.

- 1. In Content Editor navigate to System > Modules > Media Framework > Playback Events
- 2. Add a new item using the template Playback Event
- 3. For the Page Event field select Playback Changed
- 4. For the Parameter field you can enter a value in one of the following formats:
  - a. Number after the video is played this number of seconds, the page event is recorded. An example of a valid value is 15

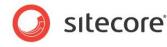

- b. Percent after the video is played this amount, the page event is recorded. An example of a valid value is 50%
- 5. Save the item
- 6. Publish the item
- 7. Now you can add the new page event to your playlist and videos

NOTE: Remember to assign the new playback event to your playlist and videos. Otherwise the event will not get recorded.

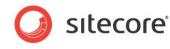

# 3.2 Reports

Sitecore Media Framework includes a number of reports that pertain to video playback.

#### 3.2.1 Started Playback

This report shows a list of the videos that have triggered the video started event.

| Dashboard                       |         | Most started videos             |                |   |                                       |
|---------------------------------|---------|---------------------------------|----------------|---|---------------------------------------|
| Audience                        | ~       | DASHBOARD > Most started videos |                |   |                                       |
| Acquisition                     | ~       |                                 |                |   | 11 Dec '14 - 12 Mar '15 🔻 All sites 🔻 |
| Behavior                        | ~       |                                 |                |   |                                       |
| Conversions                     | ~       |                                 |                |   |                                       |
| Media Framework                 | ^       | Video                           | Video Duration | 1 | The number of video started           |
| Most started videos             |         |                                 | VIGEO DUIAUON  |   |                                       |
| Most completed videos           |         | Wildlife.wmv                    | 30s            |   | 2                                     |
| Most popular videos started but | not com | Sandals Caribbean               | 13min 38s      |   | 1                                     |
|                                 |         |                                 |                |   |                                       |

# 3.2.2 Completed Playback

This report shows a list of the videos that have triggered the video completed event.

|                                                          |         |                                   |                | Logout   Administrator 🛔              |
|----------------------------------------------------------|---------|-----------------------------------|----------------|---------------------------------------|
| Dashboard                                                |         | Most completed videos             |                |                                       |
|                                                          | ~       | DASHBOARD > Most completed videos |                |                                       |
| Acquisition                                              | ~       |                                   |                | 11 Dec '14 - 12 Mar '15 🔻 All sites 🔻 |
| Behavior                                                 | ~       |                                   |                |                                       |
| လြို Conversions                                         | ~       |                                   |                |                                       |
| Media Framework                                          | ^       | Video                             | Video Duration | The number of video completed         |
| Most started videos                                      |         | Wildlife.wmv                      | 30s            | 2                                     |
| Most completed videos<br>Most popular videos started but | not com |                                   |                | <b>b</b>                              |
| Most popular videus stated but                           |         |                                   |                |                                       |

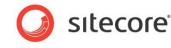

# 3.2.3 Incomplete Playback

This report shows a list of the videos that have triggered the video started event but not the video completed event.

|                                              |     |                          |                               |               | L               | ogout   Administrator 👌 |
|----------------------------------------------|-----|--------------------------|-------------------------------|---------------|-----------------|-------------------------|
| Dashboard                                    |     | Most popular vid         | eos started but               | not completed |                 |                         |
| Audience                                     | ~   | DASHBOARD > Most popular | videos started but not comple | eted          |                 |                         |
| X Acquisition                                | *   |                          |                               |               | 11 Dec '14 - 1  | 2 Mar '15 🔻 All sites 🔻 |
| Behavior                                     | *   |                          |                               |               |                 |                         |
| R Conversions                                | ~   |                          |                               |               |                 |                         |
| Media Framework                              | ^   | Video                    | Video Duration                | Started Count | Completed Count | Videos started and      |
| Most started videos<br>Most completed videos |     | Sandals Caribbean        | 13min 38s                     | 1             | 0               | 100%                    |
| Most popular videos started but not          | com |                          |                               |               |                 |                         |
|                                              |     |                          |                               |               |                 |                         |
|                                              |     |                          |                               |               |                 |                         |